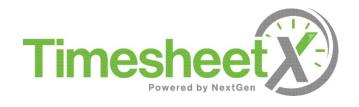

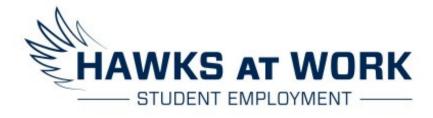

# Student Employee Timekeeping Training

#### Welcome Student Employment Hawks!

- > This training outlines:
  - The Timesheet X dashboard and all features
    - Report My Time Worked (punching in and out)
    - Report My Break
    - View/ Add Note/ Submit Timesheets
    - Report My Time Off
    - View My Time Off Balance
    - View My Class Schedule
  - Builds in policy information such as, "Students may not work during class times." And "Students may only be paid for those hours actually worked. Both students and supervisors are responsible for monitoring bi-weekly time sheets."
  - ► The Student Employment and Graduate Assistant Handbooks can be found on the MyMU Portal under the Policies tab

Thank you for choosing to work for Monmouth University,

#### How to Login

Please navigate to the following URL and click the 'Applicants, Student Employees & Graduate Assistants' link <a href="https://monmouth.studentemployment.ngwebsolutions.com/">https://monmouth.studentemployment.ngwebsolutions.com/</a>

OR you may enter through MyMU portal. Systems. Timesheet X

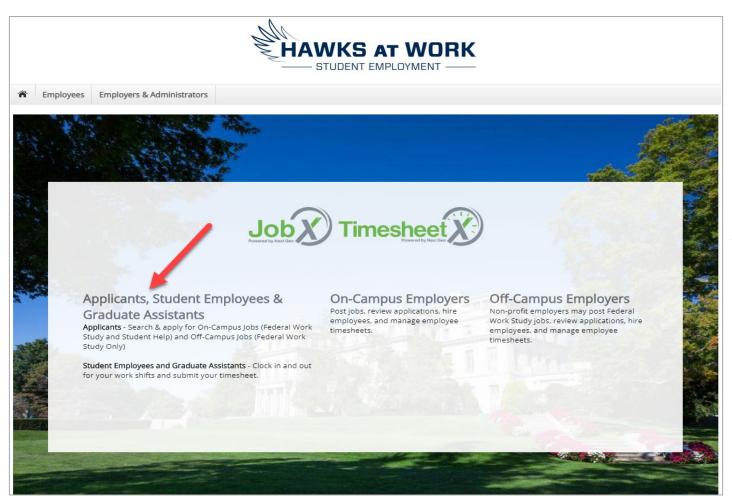

Step 1: Click Applicants, Student Employees, & Graduate Assistants

#### How to Login to TimesheetX

Step 2: Click 'My Time sheets' under Employees menu.

Step 3: Login utilizing your Monmouth Username and Password.

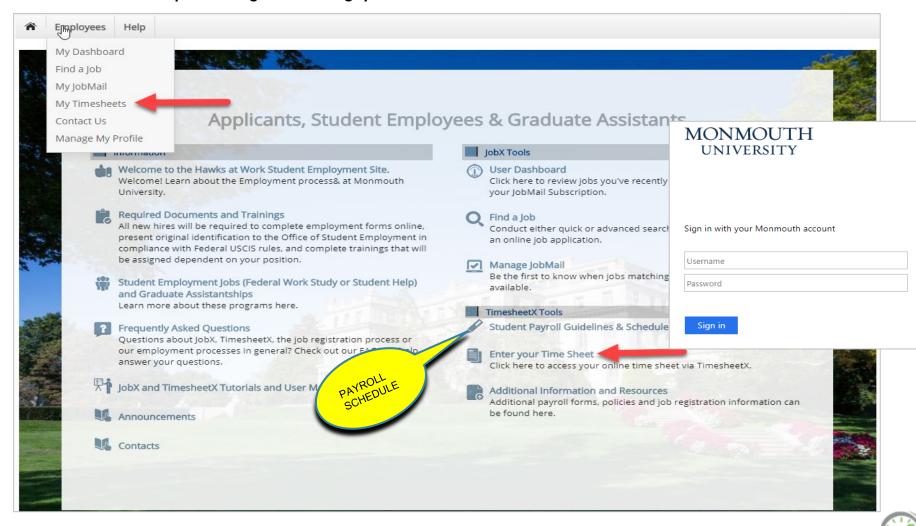

# Report My Time Worked

To report actual time worked, click the 'Report My Time Worked' menu option. Students may only be paid for those hours actually worked. Both students and supervisors are responsible for monitoring bi-weekly time sheets.

If you have more than one job, you will first need to <u>select the department and job</u> you wish to enter time. If you only have one job, this screen will NOT be presented, and you will be taken to the next screen.

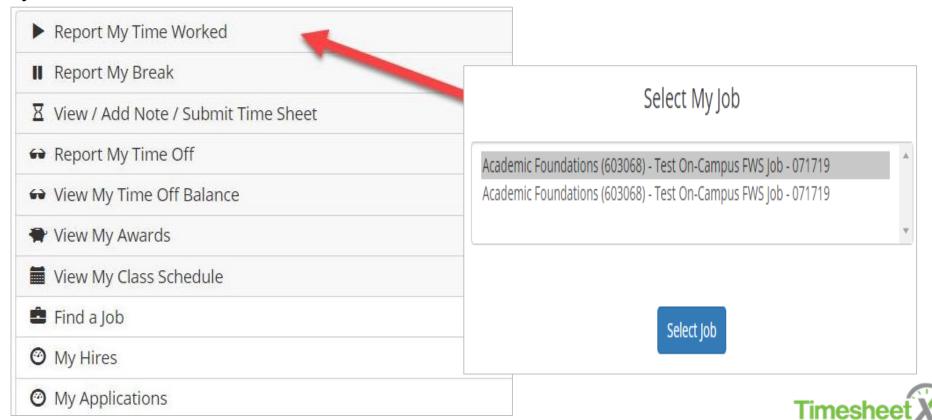

# Report My Time Worked – Clock In

- To clock in, click the 'Clock in' button.
- The system time will be updated in the start field on your time sheet. A confirmation screen with the exact 'Clock In' time is presented.
- Once the accurate clocked in time is recorded, you may "log out" of system to start you work for the day.
- Remote\* time worked must be approved by Student Employment Office. Time reported should be for on campus work (not from home, a local coffee shop or dorm (unless a Resident Desk Assistant). \*Covid19 has increased additional remote work, verify with Student Employment.

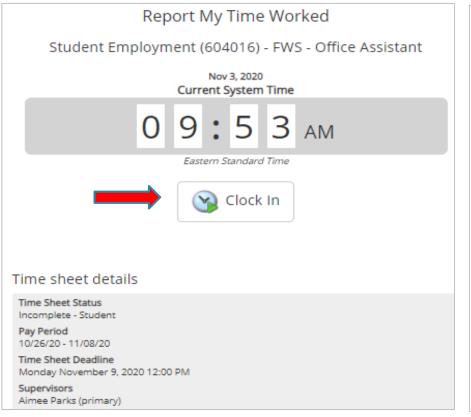

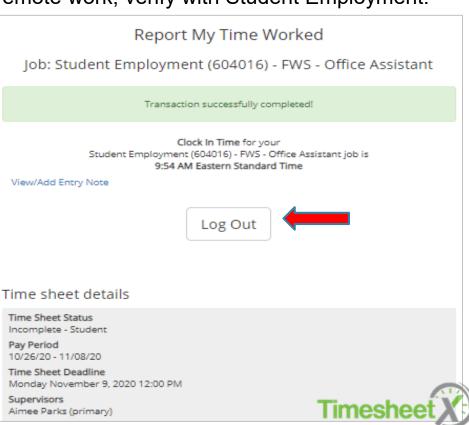

# Report My Time Worked – Clock Out

- To clock out, click the 'Clock Out' button. The system time will be updated in the end field on your time sheet.
- A confirmation screen with the exact Clock Out time is presented.
- Once the Clock Out time is recorded, you may "log out" of system for the day.

Do <u>NOT</u> click the blue "Submit Time Sheet" button to log out of system. This button puts your time sheet in review mode for approval with your supervisor and you will not be able to continue punching. If this occurs contact your supervisor or Student Employment (SE) to return your time sheet.

Report My Time Worked Student Employment (604016) - FWS - Office Assistant Nov 3, 2020 Current System Time Eastern Standard Time View/Add Note on this entry

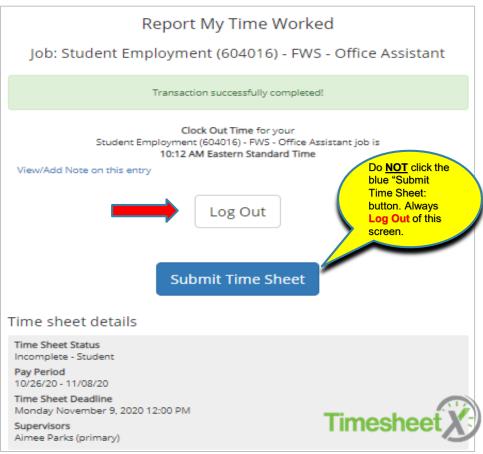

# Report My Break

If you have previously clocked into a job and now need to start your break, click the '**Report My Break**' menu.

Student Employment policy states that all student employees are <u>required</u> to take at least a ½ hour break (unpaid) when working 8 or more hours consecutively.

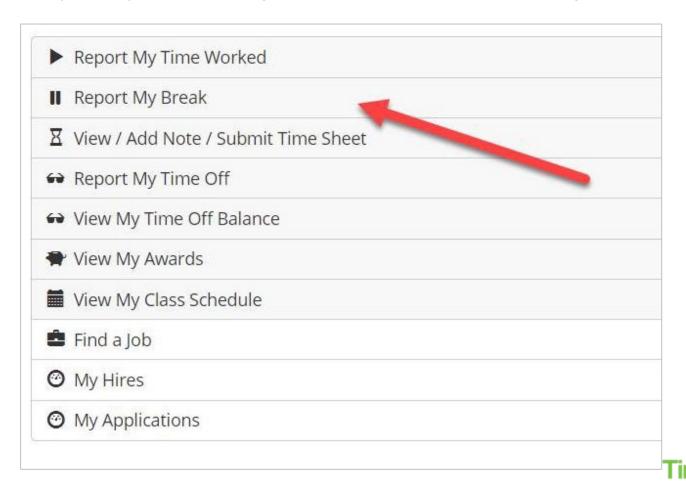

# Report My Break – Start Break

- To start a break, click the 'Start Break' button. A confirmation screen with the exact 'Break Start' time is presented. You may "log out" of system to take break.
- Students may only be paid for those hours ACTUALLY worked for that particular pay period. Make sure to log accurate in and out punches including all break times.

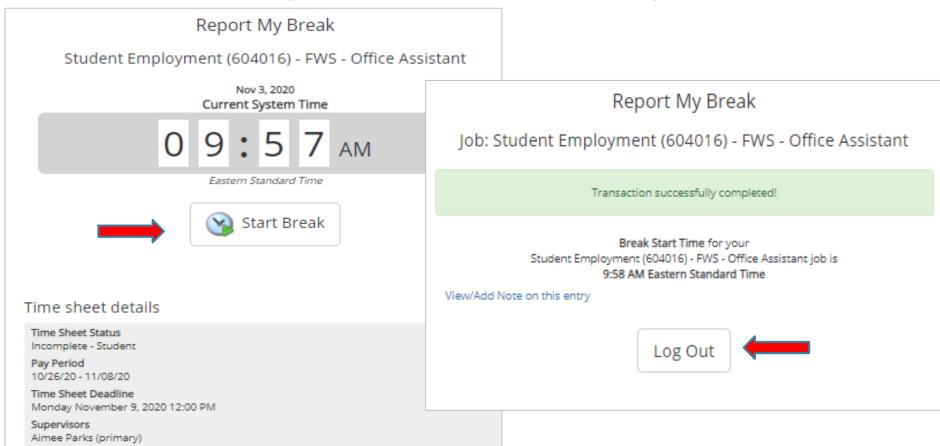

View/Add Notes

# Report My Break – End Break

- To end a break, click the 'End Break' button, you may "log out" of system to return to work.
- A confirmation screen with the exact 'Break End' time is presented.
- If you forget your break and you have worked **8** or more consecutive hours, the break will be automatically deducted. However, you need to submit <u>accurate</u> times in and out, do not rely on the timekeeping system to record your break time.
- If you think there is a discrepancy with break punches, contact your supervisor or Student Employment Office

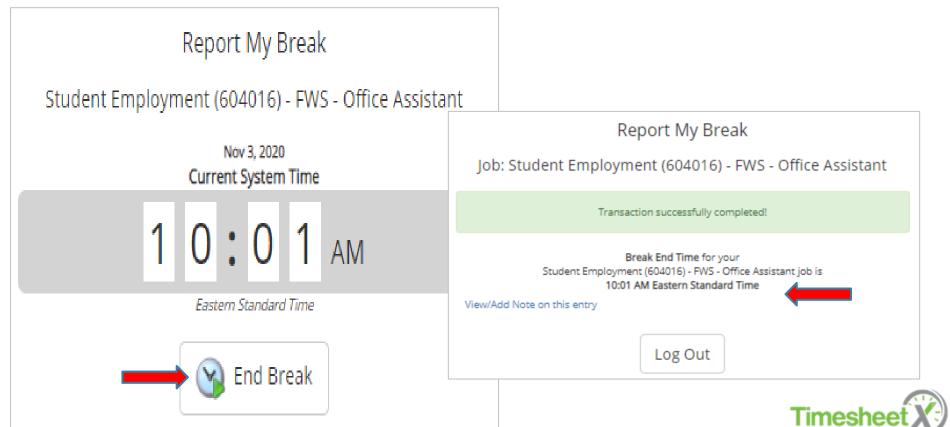

# View / Add note(s) to Timesheet

To view or add notes to a time sheet entry or to submit an accurate and complete time sheet to the supervisor for review/approval, click the 'View/ Add Note / Submit Time Sheet' menu option.

If you have more than one job, you will first need to select the department and job you wish to view, add notes to, or submit a time sheet. If you only have one job, this screen will NOT be presented, and you will be taken to the next screen.

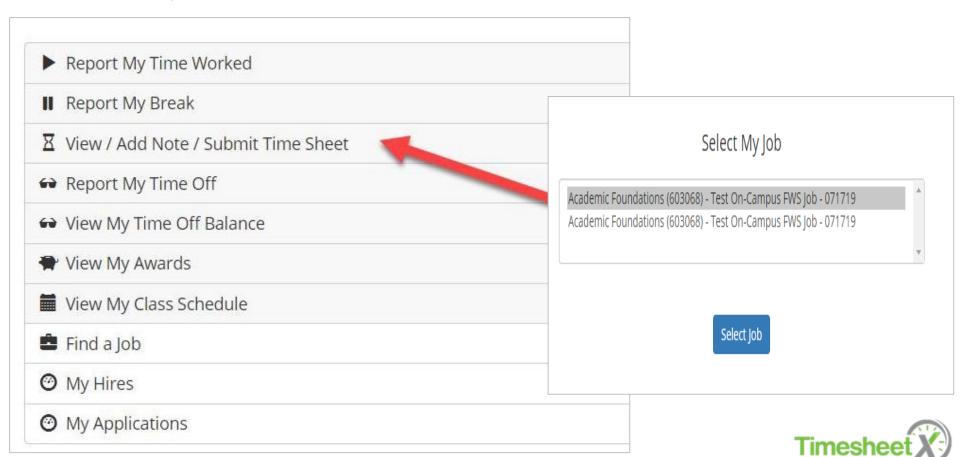

# Select Pay Period to View Timesheet

You must first choose the bi-weekly pay period for the time sheet you wish to view, edit, or submit. Only submit time sheet once time sheet is accurate, complete and with all notes included for supervisor review.

"Incomplete" status = current time sheet

"Finalized" status = processed with Payroll

It is imperative that time sheets be submitted to supervisors by **12pm** on alternate Mondays in accordance with the student payroll schedule. Pay periods are only processed one time for payroll.

https://www.monmouth.edu/student-employment/payroll-schedule//

#### Select Pay Period

```
Oct 9, 2023 to Oct 23, 2023 [Incomplete - Student]

Sep 25, 2023 to Oct 9, 2023 [Finalized]

Sep 11, 2023 to Sep 25, 2023 [Finalized]

Aug 28, 2023 to Sep 11, 2023 [Finalized]

Aug 14, 2023 to Aug 28, 2023 [Dismissed]

Jul 31, 2023 to Aug 14, 2023 [Dismissed]
```

Select Pay Period

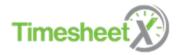

#### View & Add Notes to Time Sheet

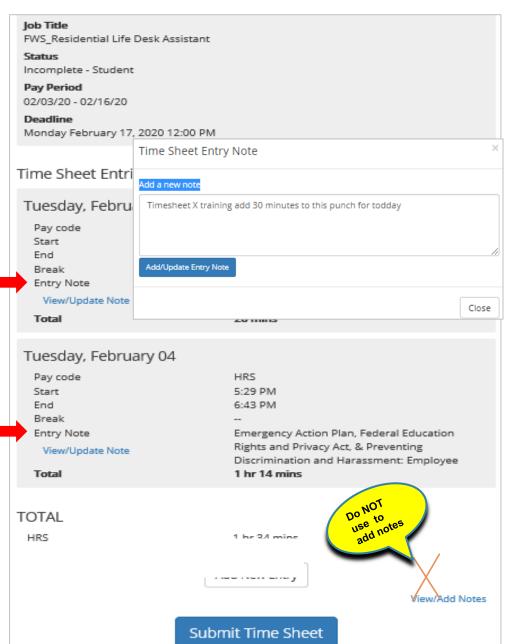

If you wish to **View/Add Notes** on your time sheet click the View/Add Notes link within an <u>active</u> punch.

Notes are a tool to be used ONLY:

- Occasionally for missed in/out punches and shifts
- Supervisors should have minimum edits & adjustments on timesheet

TIME REPORTING In order to comply with Federal and State law regarding wage and hour issues and federal work study regulations, all student employees are required to punch in/out at the beginning and end of their work shift by utilizing the electronic timekeeping system

#### Tips for Adding Notes

Missed punch notes should be logged on the DATE that they correspond and be very specific as to why you missed that punch.

If you did not punch in for eCampus trainings, you need to add notes with date, start and end time and contact your supervisor.

Timesheet

#### HELPFUL TIME SHEET TIPS

- Access your time sheets regularly and check for accuracy. Leave detailed notes if necessary.
   Notes are to be used as an occasional tool for any missed punches or shifts. Supervisors should only have few edits and adjustments after your timecard submission for payroll.
- Do not wait to the last minute to add a note (requesting changes to your shift in and out times)!
   Please give your supervisor time to edit your time sheets since only supervisors and Student Employment may edit time sheets. If you need a complete shift added and have not punched yet, please contact your supervisor. (Students cannot add their own missed shifts).
- If you submit your time sheet too early, your supervisor or Student Employment must send it back to you. (you cannot punch while the time sheet is in "pending approval" status).
- Pay period dates are at the top of each time sheet. Submit your accurate timecard by the biweekly deadline dates! https://www.monmouth.edu/student-employment/payroll-schedule/
- Look out for email reminders from Student Employment (SE) & you will receive system reminders 12 hours prior to each time card deadline.
- Students shall adhere to the following guidelines regarding the maximum of hours they will be allowed to work per week based upon course load during the regular academic semester:
  - Undergraduates (UG) may work up to 20 hours maximum per week.
  - Graduate students (GR) 26 hours maximum per week
  - International students (UG) & (GR)may work up to 20 hours maximum per week.
  - Policy can be viewed in the SE Handbook located on the Student Employment website and TimesheetX Dashboard.

# Submit Time Sheet(s)

# Done Working for the Pay Period? It's time to submit your time sheet(s)!

To "SUBMIT" accurate, complete time sheet(s) to the Supervisor for review/approval, click the 'View/Add Note /Submit Time Sheet' menu option. If you have more than one job, you will first need to select the department and job you wish to view, add a note, or submit a time sheet. If you only have one job, this screen will NOT be presented, and you will be taken to the next screen.

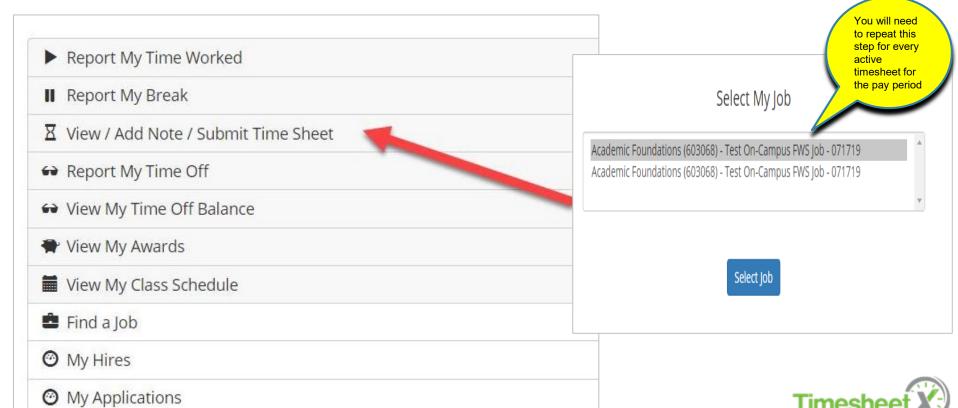

# Select Pay Period to View Timesheet

You must first choose the bi-weekly pay period for the time sheet you wish to view, edit, or submit. Only submit time sheet once time sheet is accurate, complete and with all notes included for supervisor review.

"Incomplete" status = current time sheet

"Finalized" status = processed with Payroll

It is imperative that time sheets be submitted to supervisors by **12pm** on alternate Mondays in accordance with the student payroll schedule. Pay periods are only processed one time for payroll.

https://www.monmouth.edu/student-employment/payroll-schedule/

#### Select Pay Period

```
Oct 9, 2023 to Oct 23, 2023 [Incomplete - Student]
Sep 25, 2023 to Oct 9, 2023 [Finalized]
Sep 11, 2023 to Sep 25, 2023 [Finalized]
Aug 28, 2023 to Sep 11, 2023 [Finalized]
Aug 14, 2023 to Aug 28, 2023 [Dismissed]
Jul 31, 2023 to Aug 14, 2023 [Dismissed]
```

**Select Pay Period** 

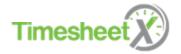

### Step #1 Manage Time Sheet- Review Add Notes / Submit

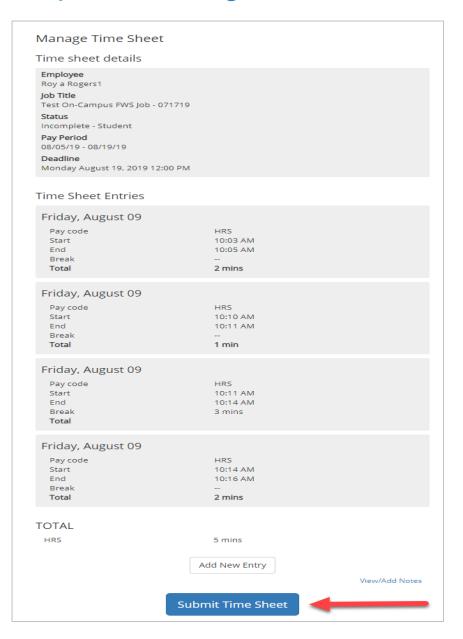

#### Step #1:

Review for Accuracy/Add Notes/Submit

Time sheets must be submitted every other Monday by 12 noon. You will be reminded Sunday. You may not miss a deadline.

If you wish to submit your time sheet for your Supervisor to review and approve, click the 'Submit Time Sheet' button

The system will require you to review your time sheet again. After, clicking "Submit Time Sheet," continue to review ONCE again for accuracy.

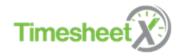

### Step # 2 Review Time Sheet for Accuracy & Submit

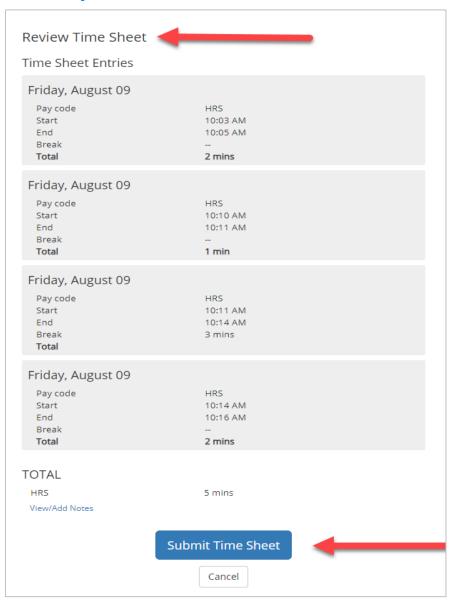

Step #2 : Review for Accuracy & Submit

Before clicking **Submit Time Sheet** again, <u>review once again</u> your time sheet entries to ensure they are accurate & complete.

Please ensure all notes are included for your supervisor to adjust the times, if needed.

If you have missed a punch, you will not be able to submit your time sheet and your supervisor will need to make adjustments and send the time sheet back to you (email entitled "Time Sheet Returned"), for approval.

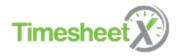

## Step #3- Final Submit Time Sheet to Supervisor

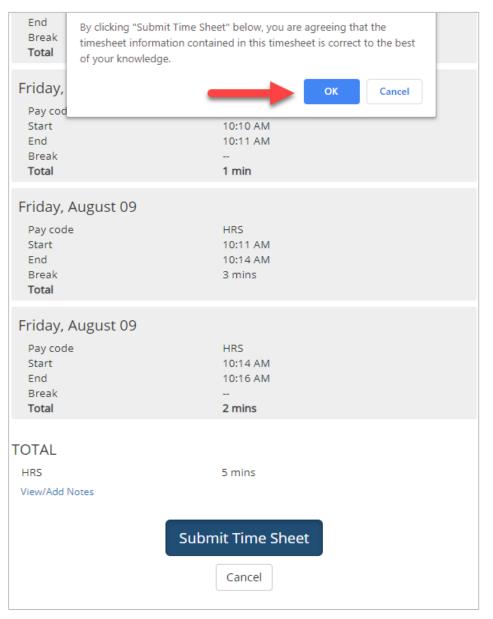

Step #3
Submit to Supervisor for Review & Approval

Click 'OK' to confirm. By clicking the 'OK' button, you are agreeing the time sheet information is contained in this timesheet is correct to the best of your knowledge.

Time sheets are legal documents and may be audited by the federal government, the Bureau of Citizenship & Immigration Services, and/or the Department of Education; they may also be used for worker's compensation purposes. Falsifying hours, signatures or submission of a falsified timecard may subject the student worker to disciplinary action up to and including termination from the position. Additionally, disciplinary action may be imposed by the Office of Judicial Affairs

### Receipt of Submitted Time Sheet to Supervisor

Your time sheet has been placed in your Supervisor's TimesheetX pending approval queue awaiting his/her review and approval.

You will not be able to access your time sheet again unless your supervisor sends it back to you during his/her review process.

#### Submitted Time Sheet Receipt

Congratulations. Your timesheet has been submitted and is awaiting review.

[ Print Time Sheet ]

Return to My Jobs

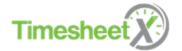

# Report My Time Off- Sick Leave (Student Employees only)

To report 'Time Off', click the 'Report My Time Off' menu option.

Student Employee Sick Leave Policy is located on MyMU portal and on the Student Employment website.

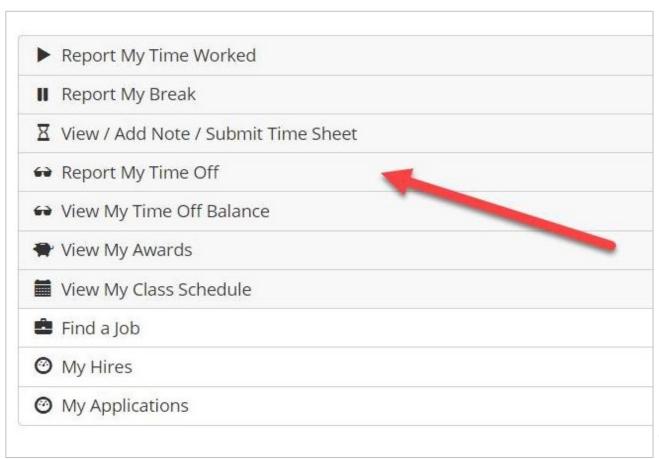

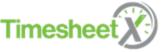

# Report My Time Off

If you have called out to both your supervisor and a member of the Student Employment office AND you have accrued paid sick leave under the Paid Sick Leave policy, you will need to enter your sick time no later than on the day following the date that the absence occurs.

If you have more than one job, you will first need to select the department and job you wish to report time off for. If you only have one job, this screen will NOT be presented, and you will be taken to the next screen.

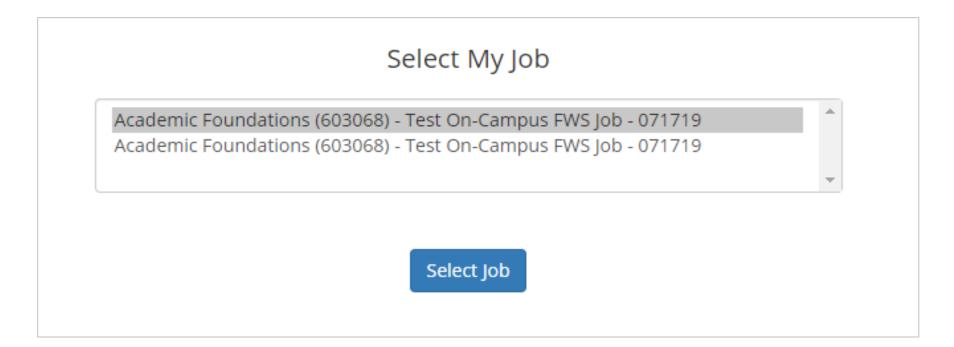

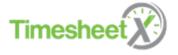

# Report My Time Off

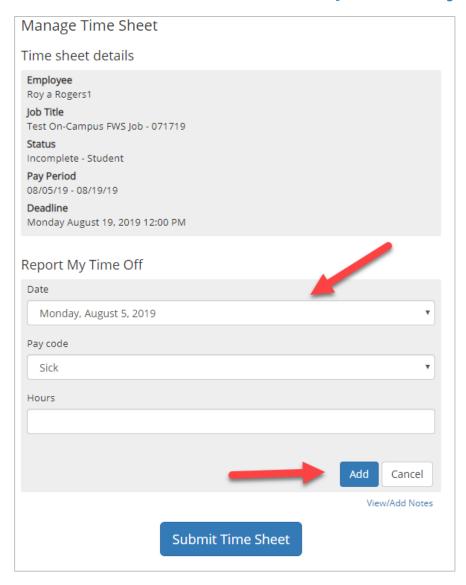

Select the date, the 'Time Off' pay code (e.g. Sick), enter the total number of hours taken off that day, and click the 'Add' button.

- If you have not done so already
  make sure to contact both your
  supervisor and a member of the
  Student Employment office AND you
  have accrued paid sick leave under
  the Paid Sick Leave policy, you will
  need to enter your sick time no later
  than on the day following the date
  that the absence occurs.
- Student Employee Sick Leave Policy is located on MyMU portal and on the Student Employment website.

https://www.monmouth.edu/studentemployment/documents/student-sick-time-policy.pdf/

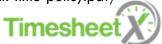

# View My Time Off Balance

Student Employees will track their sick accruals from the 'View My Time Off Balance' menu option. -Track time off taken, accruals, and remaining hours available.

#### **Student Employment Sick Leave:**

Employees in the state of New Jersey are eligible for paid sick leave. This includes Student Employees, 120 days from the date of hire. For every 30 hours of work time, student employees accrue 1 hour of paid sick leave.

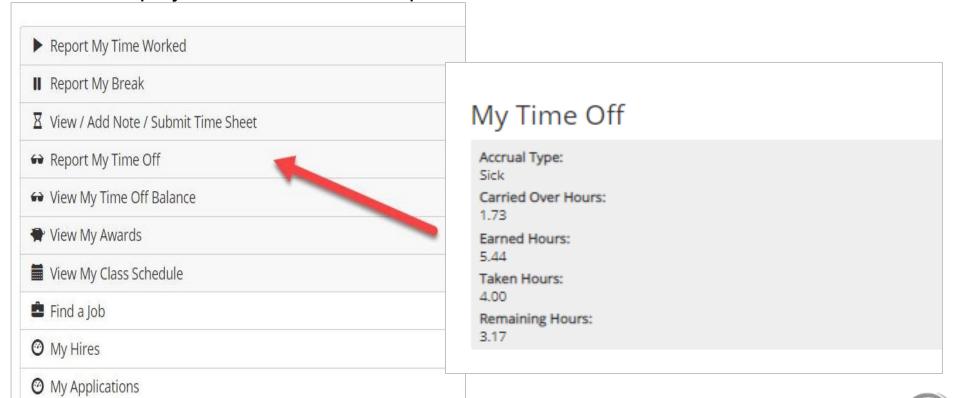

### View My Awards – Federal Work Study Students

Click the 'View My Awards' menu option to view a Federal Work Study (FWS) award and the balance.

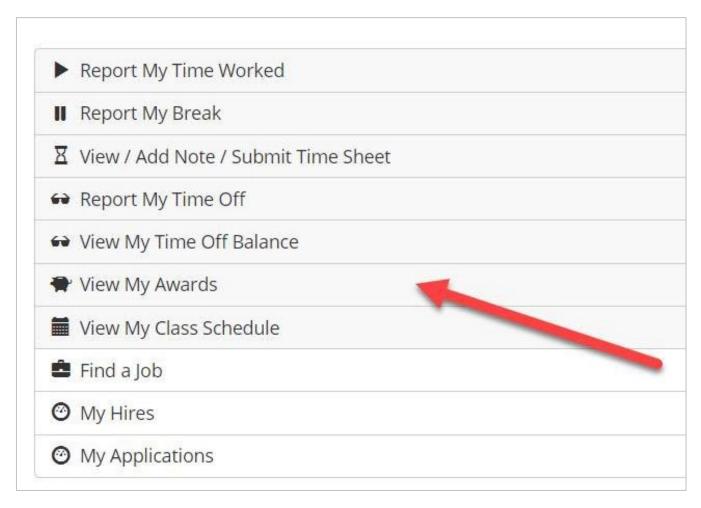

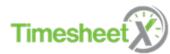

# View My Awards

You can view your Federal Work Study original award amount and remaining award balance for the academic year.

If you have FWS, the system and Student Employment will remind you when you are approaching your maximum earnings. Students also need to be mindful of their awards based upon how many hours they work each pay period.

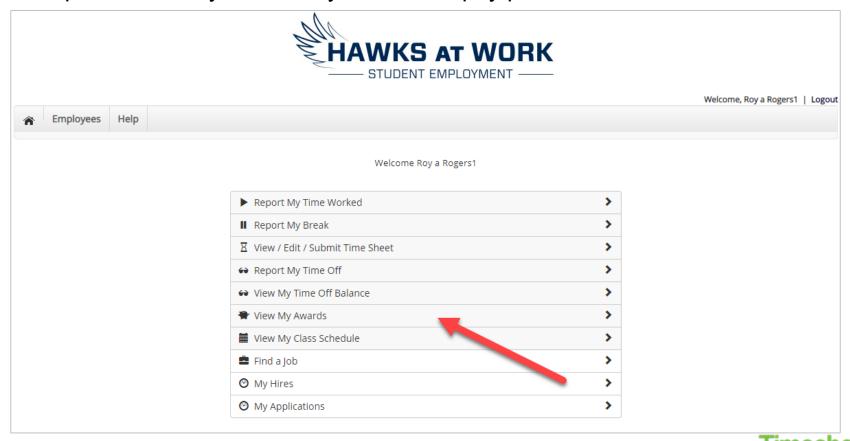

# View My Class Schedule

To view your class schedule in TimesheetX, click the 'View My Class Schedule' menu option.

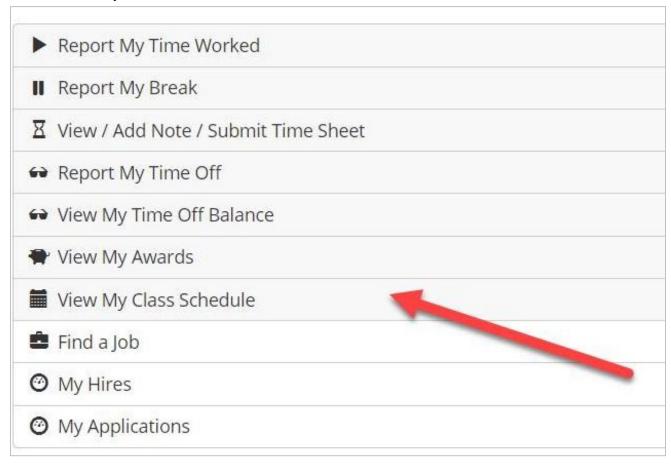

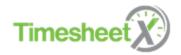

# View My Class Schedule

This feature enables you to quickly access your current class schedule for reference to ensure time is not worked during a scheduled class.

It is against federal regulation to work during class times.

Timesheet X will not allow you to clock in during class time and will clock you out once a class begins. You <u>must leave a note on timesheet and contact a member of Student Employment if you have an issue regarding class time preferably on the day of occurrence.</u>

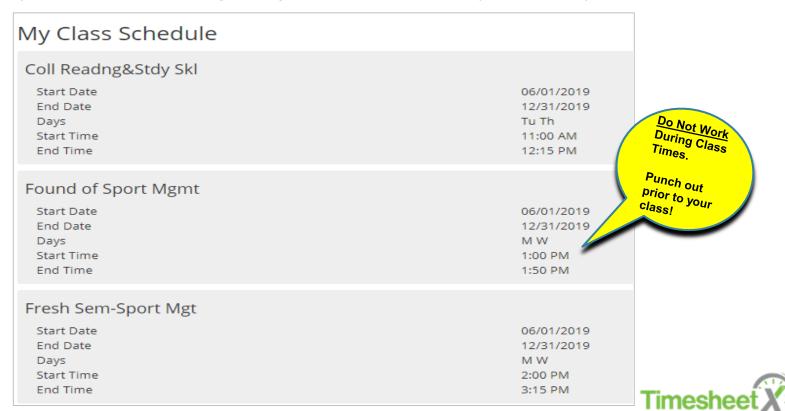

#### Ultipro On-line Pay Information

Pay information is now accessible on-line by going to the web portal located at http://ultipro.monmouth.edu and following the steps listed below. (OR through the MyMU portal. Systems. Ultipro)

You will need to first verify your account by entering your date of birth, employee number and city:

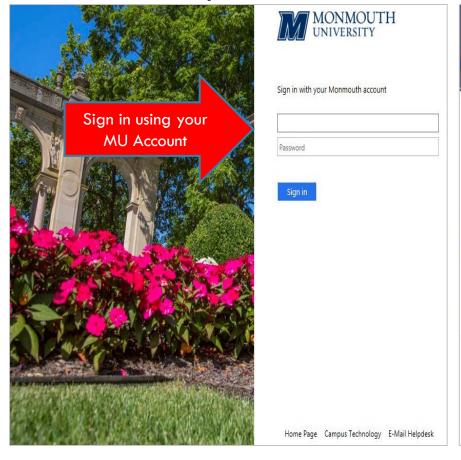

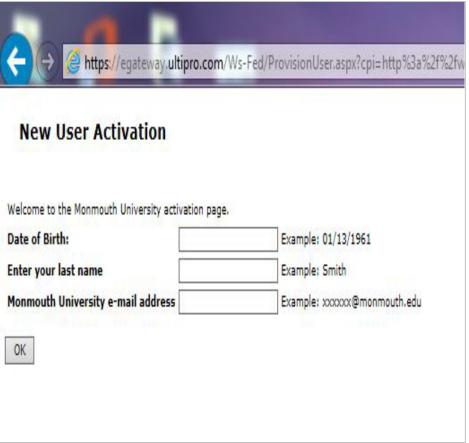

#### Ultipro On-line Pay Information

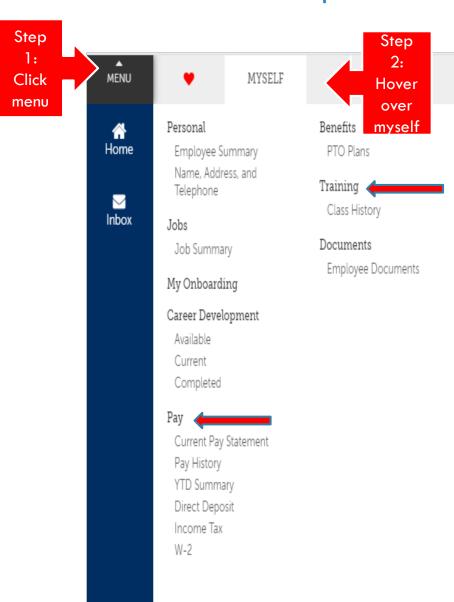

To see your pay stub information (past or present) – choose "Myself" on the left side, and then "Pay".

- Direct Deposit Set up: (you will still receive one paper check prior to beginning direct deposit)
- Track your Federal Work Study Award
- Viewing Sick Time Accrual
- Training assignments / completion dates
   (actual training is completed in eCampus & must be completed prior to working)
- Viewing and editing other personal information

If you have any questions, please call the appropriate department listed below:

- Logging In: Helpdesk 923-4357
- Paychecks, Direct Deposit or Taxes:
   Payroll 571-3469
- Personal, Job or Benefits: Student
   Employment 732-263-5706 and HR 571-3470

# Thank you for completing your TimesheetX Training!

Feel free to contact us with any questions or if you are having trouble with TimesheetX, we will be glad to help!

Student Employment Office
Great Hall 322
Monmouth University
400 Cedar Ave
West Long Branch, NJ 07764
732-263-5706
stuemploy@monmouth.edu

https://www.monmouth.edu/hr/student-employment-office/